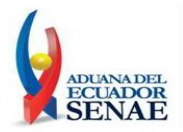

# **SERVICIO NACIONAL DE ADUANA DEL ECUADOR**

# **INSTRUCTIVO PARA DESCARGAR E INSTALAR EL AGENTE AVS PARA EL CHAT Y CONTROL REMOTO**

FEBRERO 2012

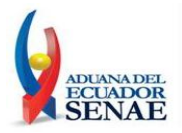

# ÍNDICE

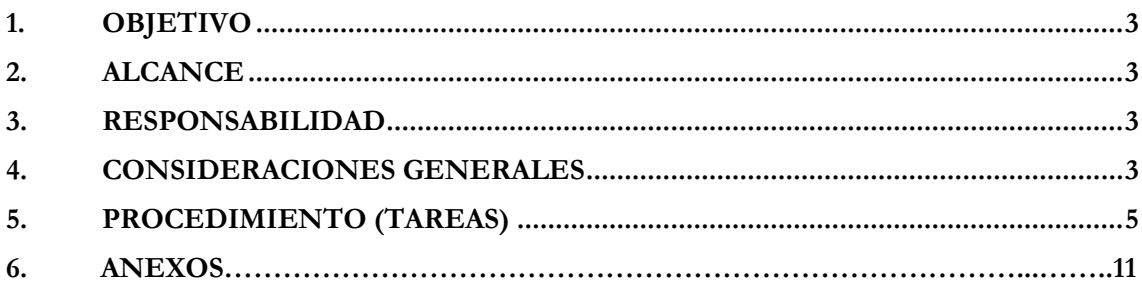

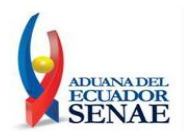

## <span id="page-2-0"></span>**1. OBJETIVO**

Instruir en la descarga e instalación del Agente AVS que será utilizado en el chat y control remoto.

## <span id="page-2-1"></span>**2. ALCANCE**

Está dirigido a todos los Operadores de Comercio Exterior y demás personal externo que requiriera un soporte en cuanto al sistema ECUA-PASS.

#### <span id="page-2-2"></span>**3. RESPONSABILIDAD**

Es de responsabilidad de los operadores de comercio exterior y demás personal externo realizar el proceso de descarga e instalación de acuerdo a lo indicado en el presente manual para el correcto funcionamiento de la herramienta.

#### <span id="page-2-3"></span>**4. CONSIDERACIONES GENERALES**

- 4.1. El Agente Aranda VIRTUAL SUPPORT (AVS) permite el control remoto total de cualquier estación de trabajo, proporcionando un conjunto de herramientas para brindar asistencia técnica y virtual a través de Internet, en tiempos muy cortos y a múltiples clientes simultáneamente.
- 4.2. Permite visualizar la pantalla del usuario que solicita el soporte remoto como si se estuviera físicamente frente al computador asistido. Esto permite que el soporte sea integral y eficiente.

La dirección web para descarga del agente es la siguiente: <http://asdk.arandasoft.com/KB/TEMP/SENAE/avsaw.zip> (Windows) <http://asdk.arandasoft.com/KB/TEMP/SENAE/avsal.zip> (Linux)

4.3 Requerimientos Mínimos de Hardware y Software para la instalación del agente AVS. Sin embargo estas características pueden ser superiores a las indicadas.

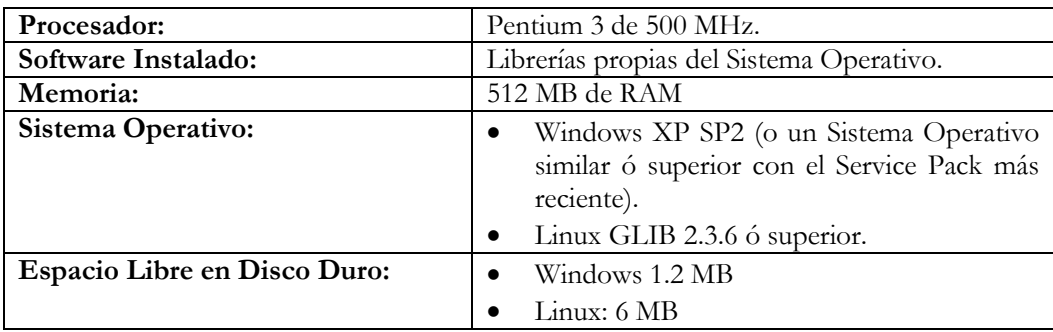

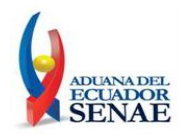

### <span id="page-3-0"></span>**5. PROCEDIMIENTO**

- **5.1 A continuacion se detalla el procedimiento a seguir para la descarga e instalación del Agente AVS en Sistemas Operativos Windows. Tomar en consideracion que lo indicado en este documento permitirá el manejo correcto de la herramienta.**
	- 5.1.1.Para empezar la instalación deberá descargar el archivo **[avsaw.exe]** desde la página web del Servicio Nacional de Aduana del Ecuador [\(http://www.aduana.gob.ec\)](http://www.aduana.gob.ec/) y guardarlo en su equipo.

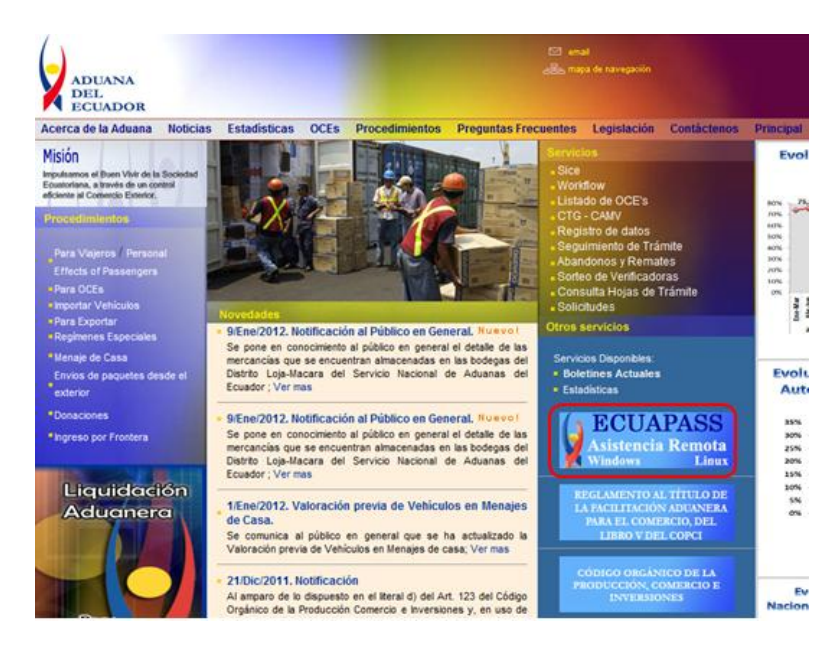

**Nota.-** Para poder descomprimir el archivo se necesita un descompresor, como por ejemplo el programa gratuito 7zip, el cual lo podrá descargar de la página http://www.7-zip.org/; o en su defecto cualquier herramienta que disponga para dicha tarea.

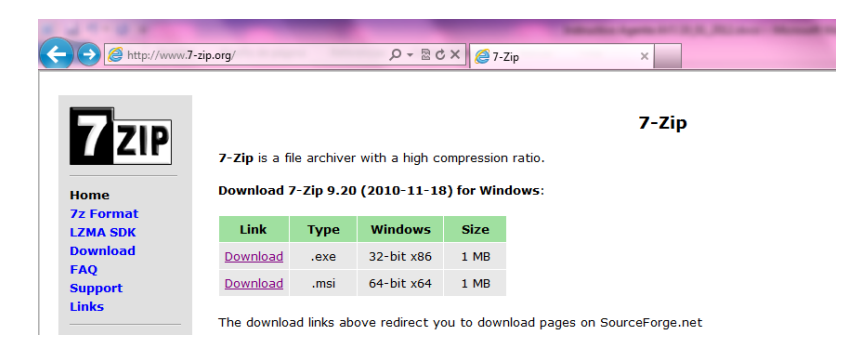

Una vez descargado, se deberá descomprimir el archivo.

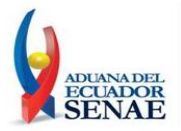

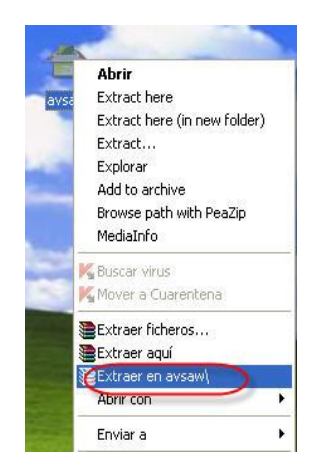

Abrir la carpeta donde se descomprimió el agente AVS y ejecutar el archivo [avsaw.exe]

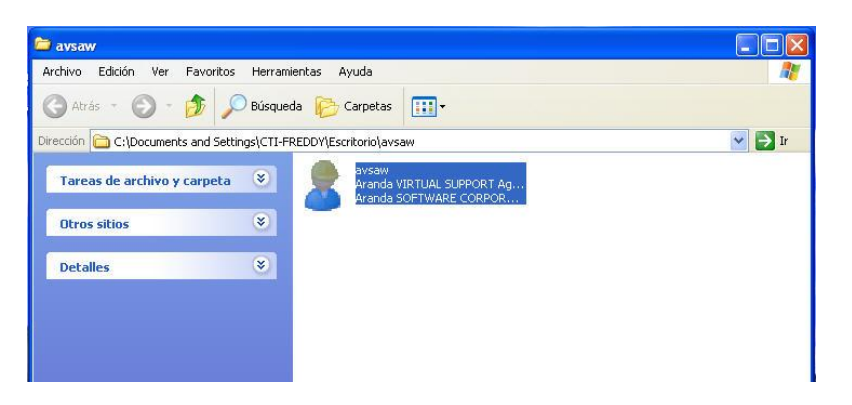

Se mostrará una ventana en la que se consultará acerca de cómo utilizar el agente: Ejecutar ó Instalar como programa. Se deberá escoger la opción **Instalar** y verificar que la opción **[Instalar como servicio]** se encuentre desmarcada, con la finalidad que el programa del agente AVS no inicie automáticamente cada vez que encienda o reinicie el equipo. A continuación hacer clic en **[Siguiente]**.

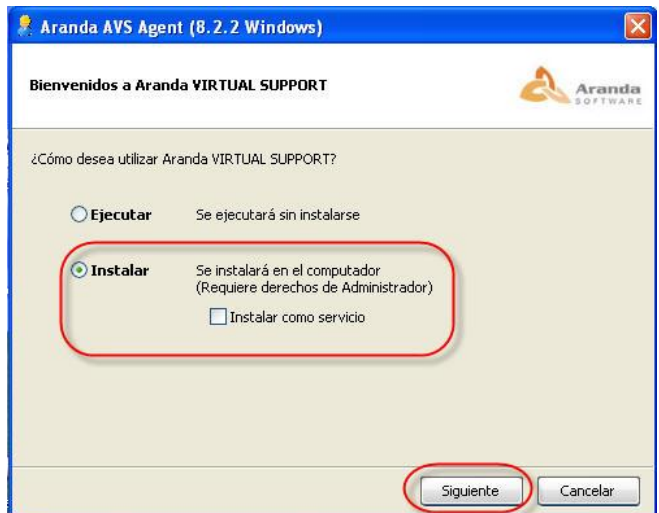

5 Av.25 de Julio Km. 4 1/2 Vía Puerto Marítimo – PBX (593-4) 2480 640 – Fax: (593-4) 2480 417 Guayaquil-Ecuador www.aduana.gob.ec

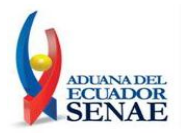

5.1.2 En la siguiente ventana de configuración se deben ingresar los siguientes datos:

**Configuración del Agente:** En esta sección deberá verificar que existan los siguientes datos ingresados:

- **Contraseña:** Se debe ingresar una contraseña la cual será solicitada cuando el Técnico de Análisis Funcional intente iniciar una sesión de control remoto.
- **Confirmar Contraseña:** Se debe confirmar la contraseña ingresada previamente y hacer clic en **[Siguiente]**.

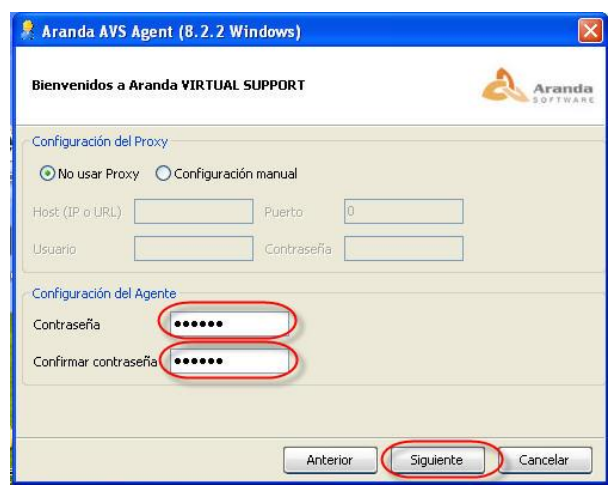

De no haber ingresado correctamente la contraseña solicitada en ambos campos **[Contraseña]** y **[Confirmar Contraseña]** se mostrará el siguiente mensaje de error. Hacer clic en **[Aceptar]** e ingresarlas nuevamente.

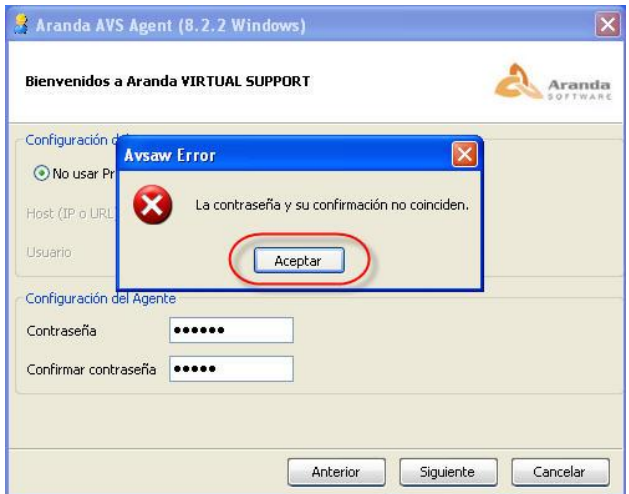

5.1.2 A continuación se muestra la ruta de instalación por defecto del agente AVS. Seleccionar la opción para que la instalación se realice **[Para todos los usuarios]** y presionar **[Siguiente]**. Esta opción permitirá que cualquier

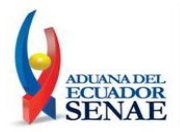

usuario que inicie sesión en el equipo pueda tener acceso a la herramienta de chat y control remoto.

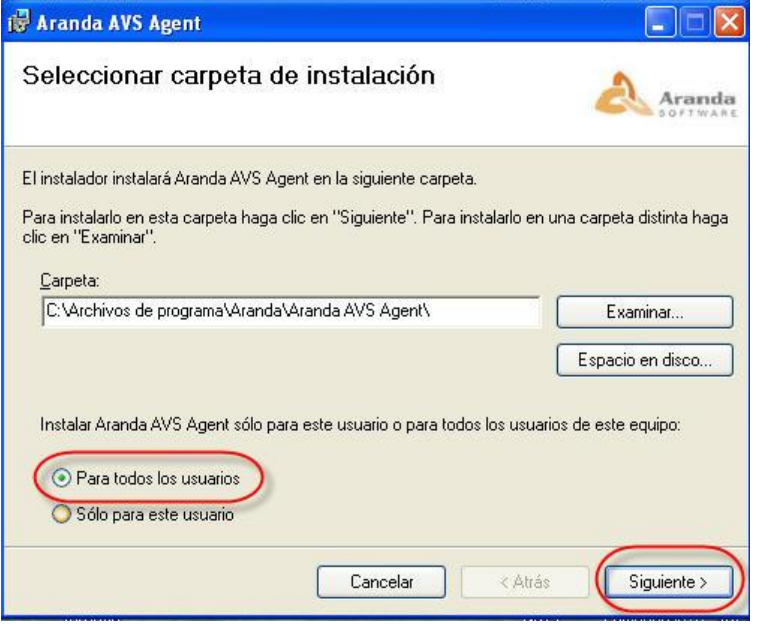

5.1.3 En la siguiente ventana se confirma la instalación haciendo clic en **[Siguiente]** y se debe esperar que los archivos se instalen.

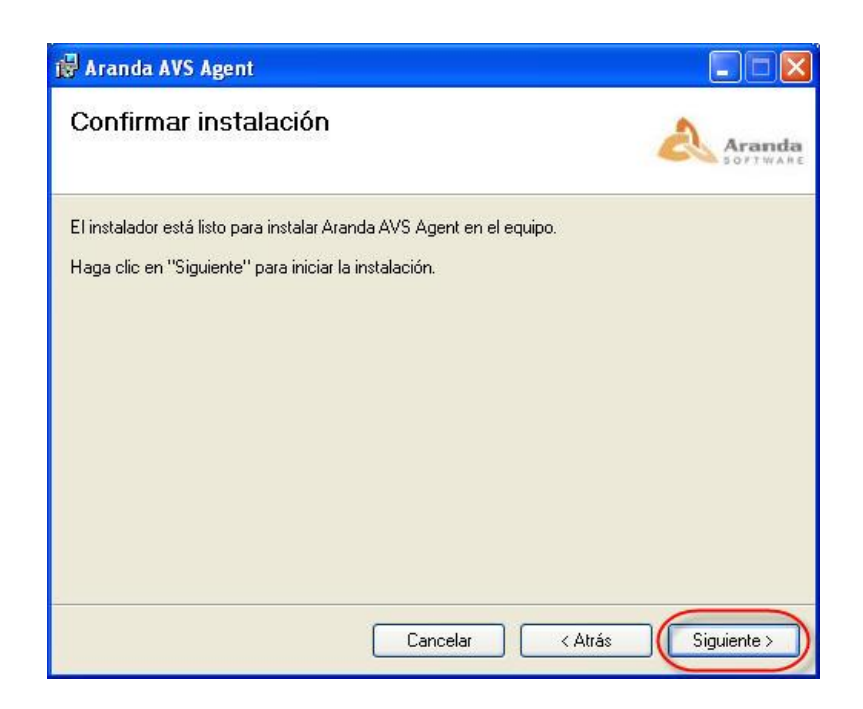

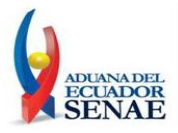

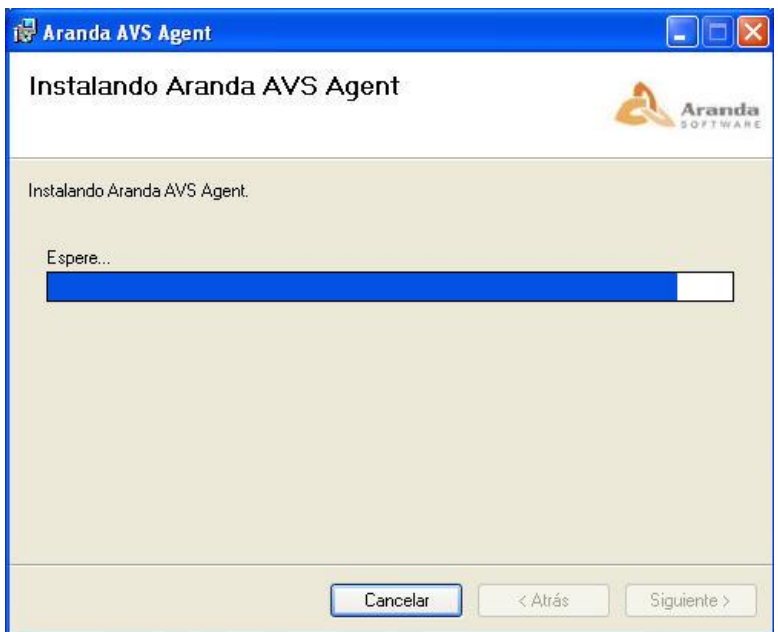

5.1.4 Una vez completada la instalación procedemos hacer Clic en **[Cerrar]**.

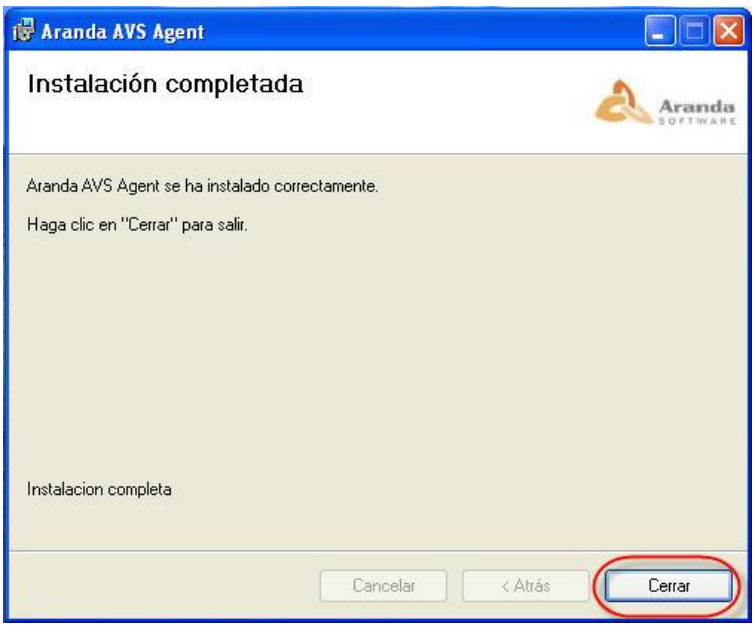

5.1.5 Ir a **Inicio -> Todos los Programas -> Aranda Software -> Aranda AVS Agent –> Aranda AVS Agent.**

En la parte inferior derecha de la pantalla (al lado del reloj del sistema operativo) debe encontrar el icono AVS Agent, sobre el cual se debe hacer clic derecho y escoger la opción **[Configuración]**.

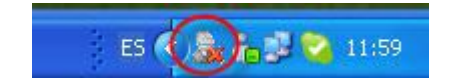

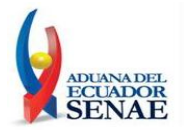

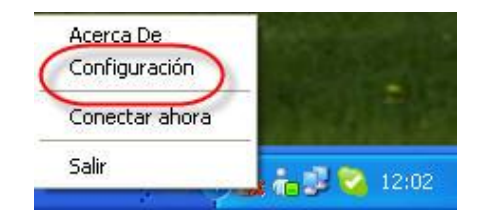

5.1.6 Se presenta una ventana de configuración en la cual se deben ingresar los siguientes datos o en su defecto confirmarlos:

**Sección Configuración del Gateway:** En esta sección se deben verificar datos que corresponden a la instalación del servicio de chat y control remoto.

- **Host (IP o URL)**: Por defecto aparece como dato **192.168.128.103**, éste se deberá reemplazar por **soportechat.aduana.gob.ec.**
- **Puerto:** 4433 (Valor por defecto que no deberá ser modificado).

**Sección Configuración de Agente:** En esta sección deberá verificar que existan los siguientes datos ingresados.

- **Empresa:** 00E01 (Valor por defecto que no debe ser modificado)
- **Contraseña y Confirmar Contraseña:** Aquí se observará en ambos campos la contraseña previamente ingresada durante el proceso de instalación y que por razones de seguridad se mostrará oculta. Como se indicó previamente, la contraseña deberá ser proporcionada al Técnico de Análisis Funcional al momento que éste solicite tomar el control remoto.

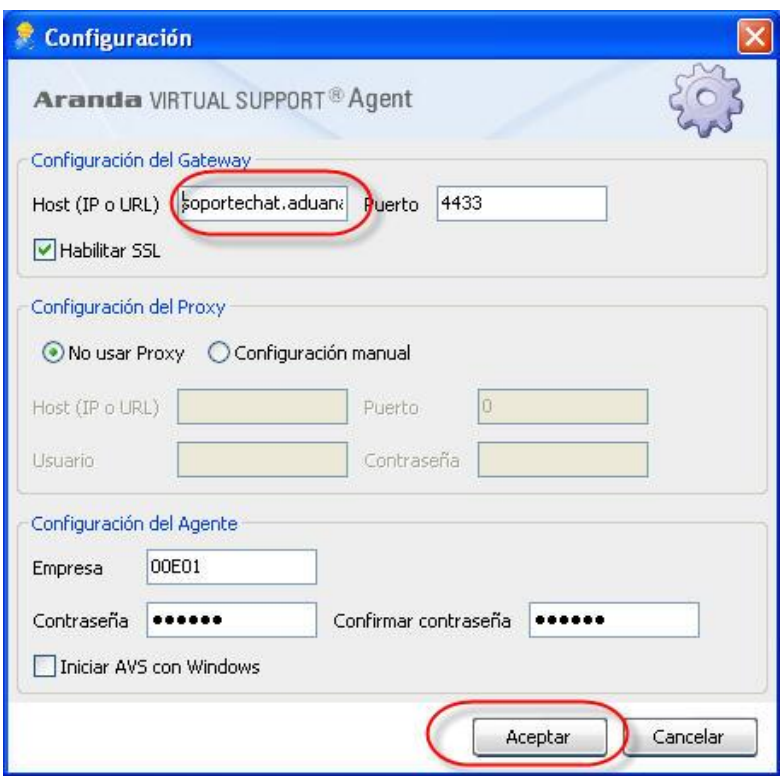

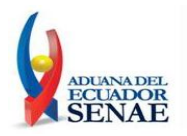

- 5.1.7 A continuación confirme la configuración dando clic en **[OK]**.
- 5.1.8 De inmediato se mostrará una nueva ventana de Actualización del agente, para lo cual se procede haciendo clic en **[Aceptar].** A continuación el Agente AVS automáticamente se conectará con el servicio y estará disponible para recibir soporte por parte de un Especialista (Técnico de Análisis Funcional del SENAE).

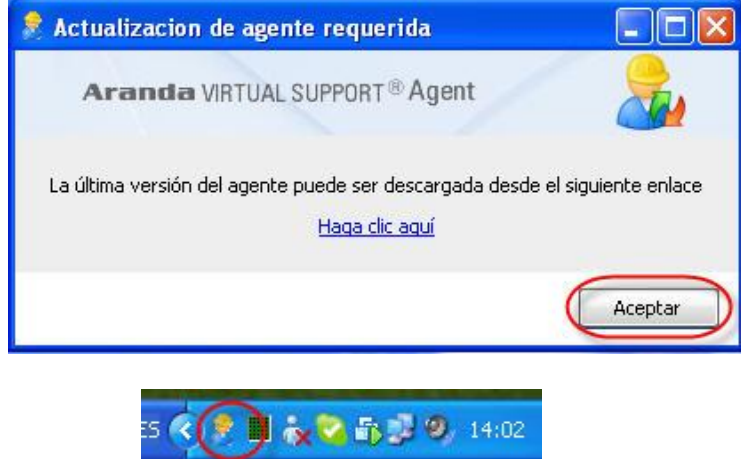

#### 5.1.9 **Solicitar Chat**

Para solicitar asistencia de Chat deberá hacer clic derecho sobre el ícono del Agente AVS y seleccionar la opción **[Solicitar Chat],** de inmediato la aplicación solicitará ingresar el ID del especialista (Técnico de Análisis Funcional) que atenderá tu requerimiento.

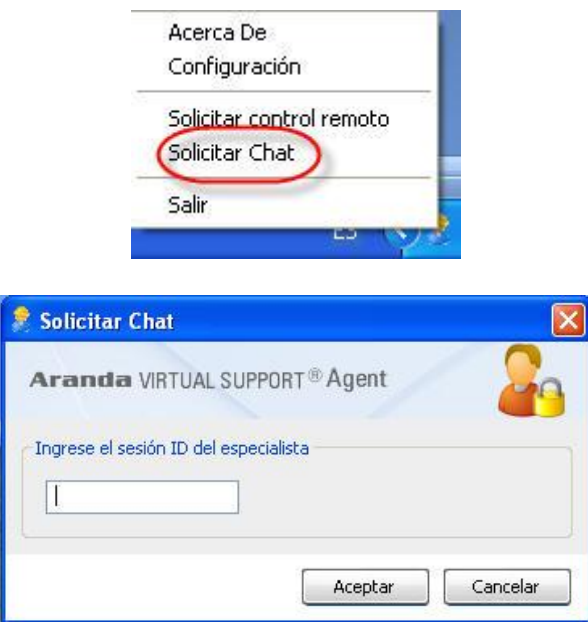

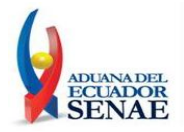

Con la finalidad de que la petición de chat sea aceptada se deberá solicitar este ID de especialista escribiendo a la cuenta de correo electrónico [soporteremoto@aduana.gob.ec.](mailto:soporteremoto@aduana.gob.ec)

Una vez que se haya recibido la respuesta con el ID del especialista que atenderá la solicitud de chat, se deberá proceder a ingresarla y hacer clic en **[Aceptar].**

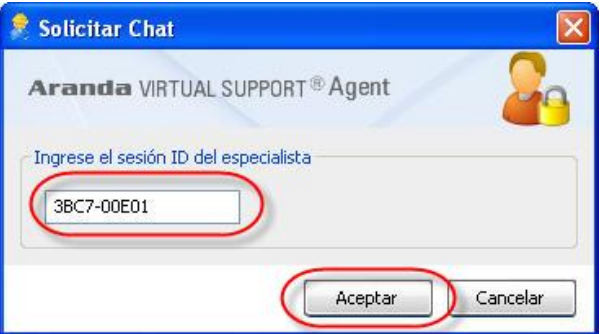

A continuación se mostrará la ventana de Chat que se establecerá con el Especialista (Técnico de Análisis Funcional.)

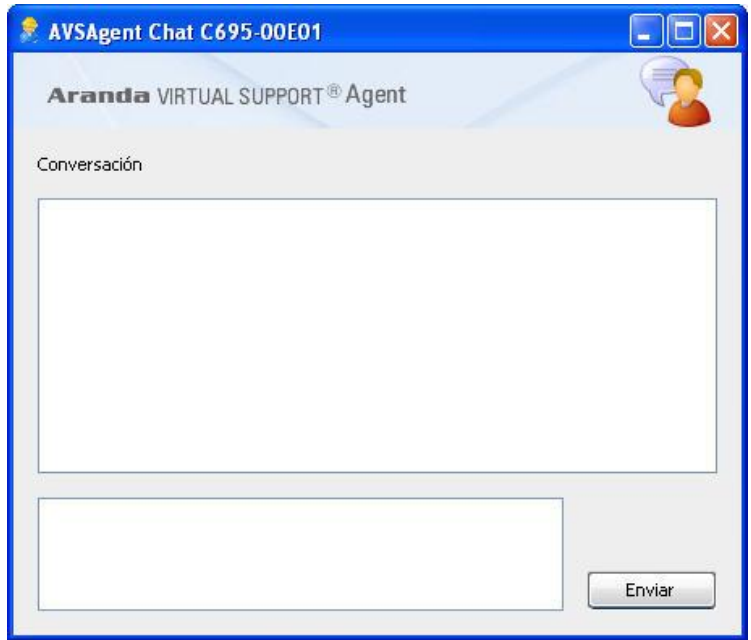

**Nota:** Cada vez que se intente iniciar una sesión de Chat, se solcitará ingresar un ID del especialista.

#### 5.1.10 **Solicitar Control Remoto**

Para solicitar asistencia de Control Remoto deberá hacer clic derecho sobre el ícono del Agente AVS y seleccionar la opción **[Solicitar Control Remoto],** de inmediato la aplicación solicitará ingresar el ID del especialista que atenderá tu requerimiento.

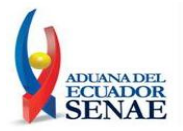

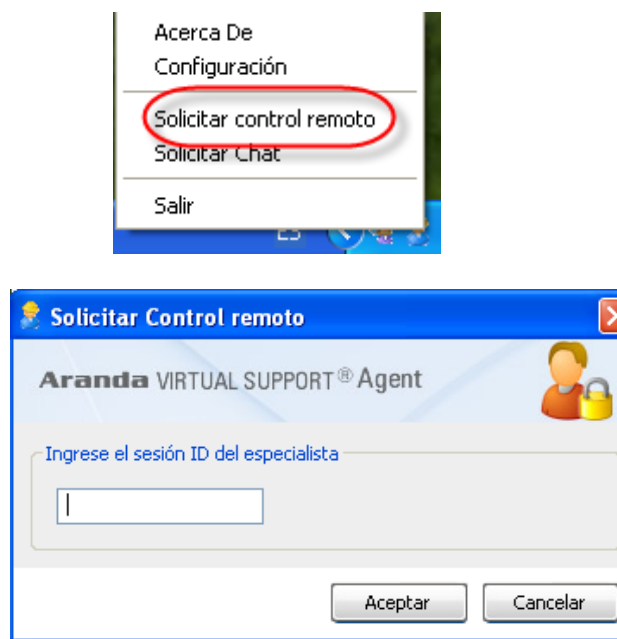

Con la finalidad de que la petición de control remoto sea aceptada se deberá solicitar este ID de especialista escribiendo a la cuenta de correo electrónico [soporteremoto@aduana.gob.ec.](mailto:soporteremoto@aduana.gob.ec)

Una vez que se haya recibido la respuesta con el ID del especialista que atenderá la solicitud de control remoto se deberá proceder a ingresarla y hacer clic en **[Aceptar].**

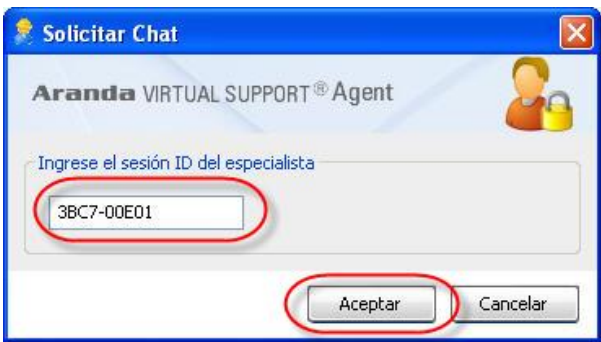

El especialista aceptará la solicitud de control remoto y en la parte inferior derecha del escritorio se observará mediante una notificación que la sesión de control remoto ha sido iniciada.

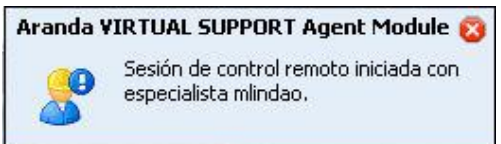

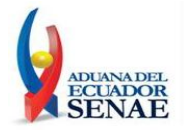

De aquí en adelante se realizará la asistencia de control remoto con el Técnico de Análisis Funcional a cargo.

La sesión de control remoto puede ser finalizada por el Técnico de Análisis Funcional ó por el usuario a quien se le está brindando el soporte. Si el Técnico de Análisis Funcional finaliza la sesión de control remoto se observará en la parte inferior derecha del escritorio mediante una notificación que la sesión de control remoto ha finalizado.

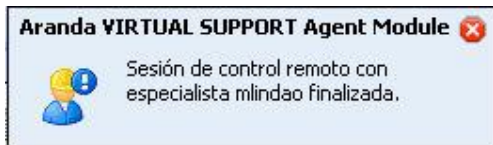

En el caso que la sesión de control remoto sea finalizada por el usuario se deberá hacer clic derecho sobre el icono del Agente AVS y seleccionar la opción **[Terminar sesión]** y seleccionar el especialista quien está realizando el soporte.

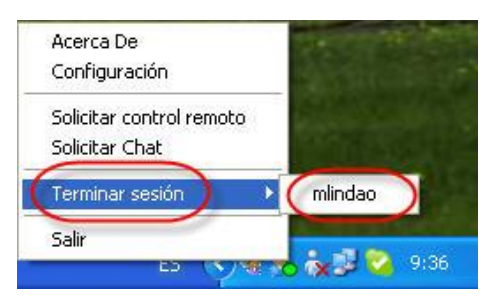

5.1.11 Una vez que se ha recibido la atención respectiva por parte del Técnico de Análisis Funcional se deberá inactivar el Agente AVS dando clic derecho sobre el icono del Agente AVS y seleccionar la opción **[Salir].**

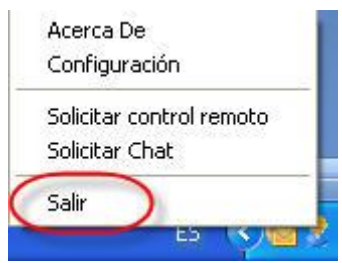

**Nota:** Debido que el agente AVS se encontrará instalado en el equipo, la próxima vez que se requiera solicitar asistencias de Chat ó Control Remoto se deberá ingresar a la herramienta desde el **Menú Inicio Programas Aranda Software**  $\rightarrow$  **Aranda AVS Agent**  $\rightarrow$  y hacer doble clic en **Aranda AVS Agent.** Luego, se deben seguir los mismos pasos detallados para solicitar el chat o soporte remoto.

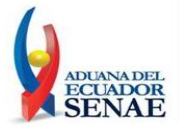

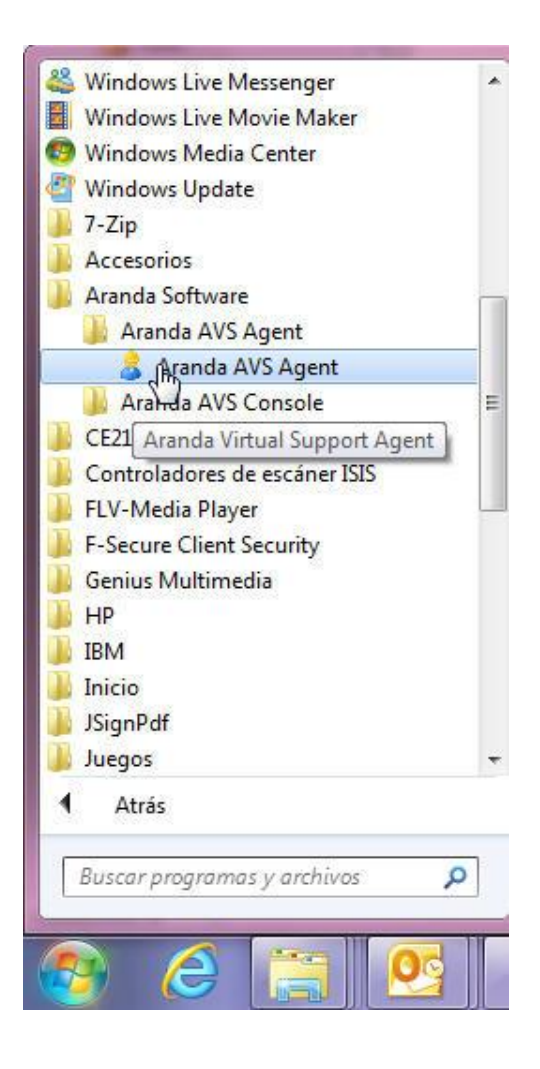

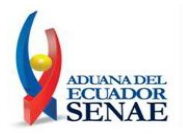

#### **5.2 A continuacion se detalla el procedimiento a seguir para la descarga e instalación del Agente AVS en Sistemas Operativos Linux:**

5.2.1 Para empezar la instalación deberá descargar el archivo **[avsal.zip]** desde la página web del Servicio Nacional de Aduana del Ecuador [\(http://www.aduana.gob.ec\)](http://www.aduana.gob.ec/) y guardarlo en su equipo.

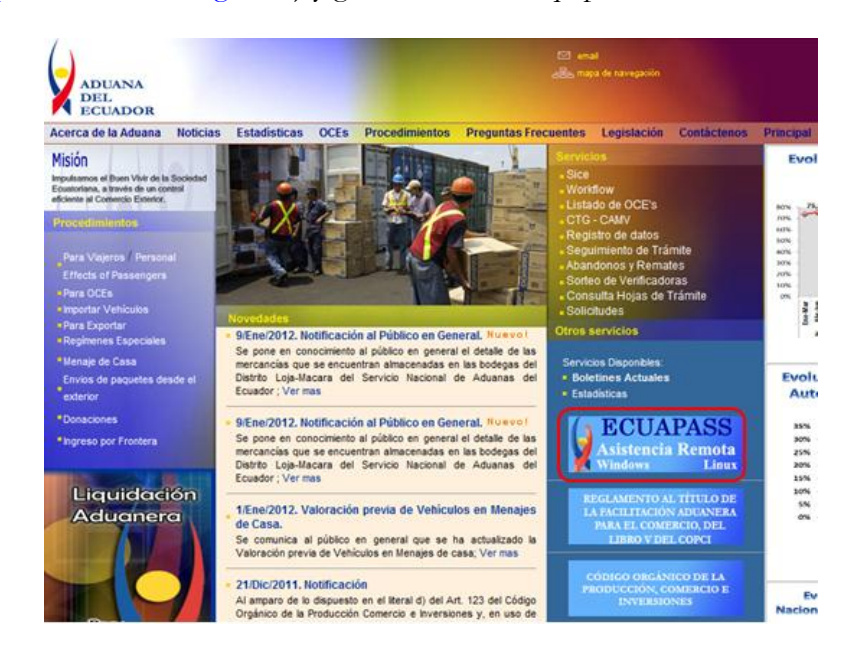

Por defecto se descargará el archivo en la carpeta Downloads.

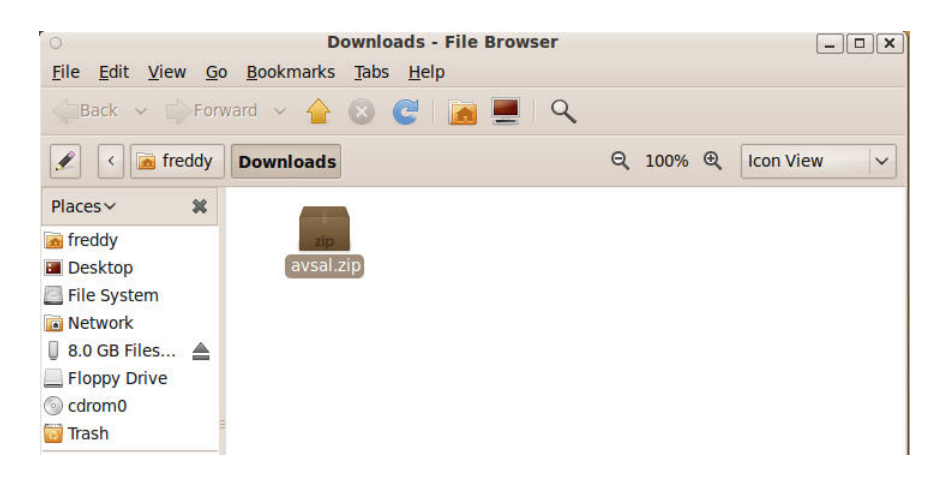

5.2.2 Una vez descargado el instalador será necesario Ir al Menú Aplicaciones Accesorios Terminal y se abrirá una **consola de comandos ó terminal.**  A continuación se debe ubicar a través de comandos en la carpeta Downloads, usando el comando: **cd Downloads**

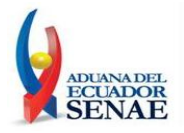

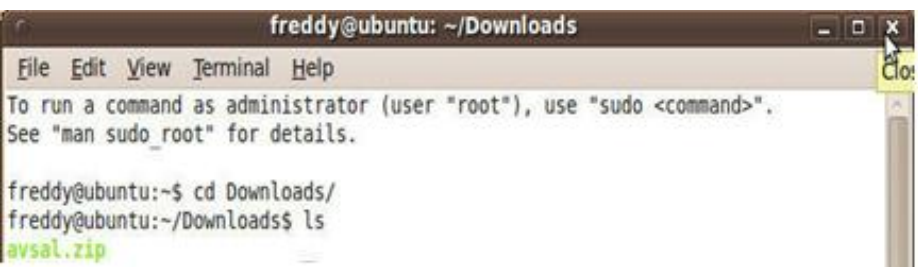

5.2.2.1 Los siguientes comandos a ejecutar deberá realizarlos como usuario administrador (**usuario root**).

Si no se encuentra en la sesión del usuario administrador Root, deberá cambiarse a la misma con el comando: **sudo – <sup>s</sup>** e ingresar la contraseña del usuario.

```
freddy@ubuntu:~/Downloads$ sudo -s
[sudo] password for freddy:
root@ubuntu:~/Downloads#
```
5.2.2.2 Descomprimir el archivo a través del comando: **unzip avsal.zip.** El archivo que se descomprime es **avsal**.

> root@ubuntu:~/Downloads# unzip avsal.zip Archive: avsal.zip inflating: avsal

5.2.2.3 Se deberá cambiar los permisos de acceso al archivo **avsal** para permitir la correcta ejecución del Agente AVS, con el comando: **chmod 777 avsal.** Verificar los permisos del archivo con el comando **ls -an***.*

```
root@ubuntu:~/Downloads# chmod 777 avsal
root@ubuntu:~/Downloads# ls -an
total 16844
drwxr-xr-x 2 1000 1000
                         4096 2012-01-12 16:26.
drwxr-xr-x 27 1000 1000 4096 2012-01-12 16:27 ..
-rwxrwxrwx 1 0 0 9736475 2012-01-05 15:16 avsal
-rwxr-xr-x 1 1000 1000 7497447 2012-01-12 16:57 avsal.zip
root@ubuntu:~/Downloads#
```
5.2.3 Se debe ejecutar el instalador con el siguiente comando: **./avsal.** 

> De inmediato se mostrará una ventana que dará inicio al asistente de instalación del agente AVS.

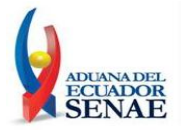

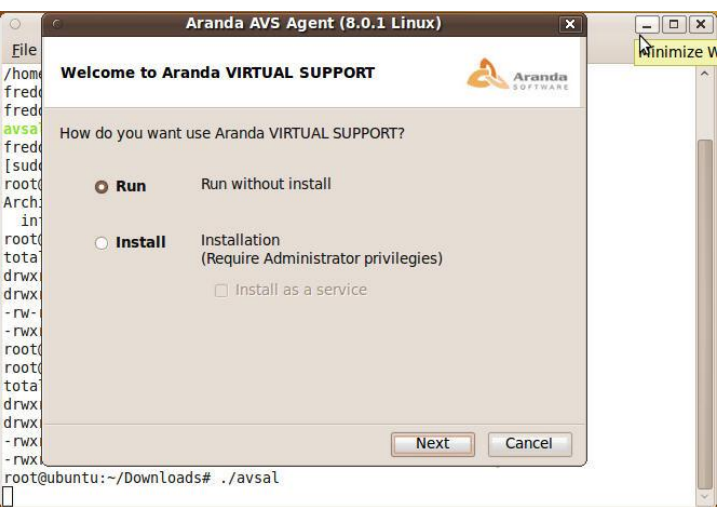

5.2.4 Se mostrará una ventana en la que se consultará acerca de cómo utilizar el agente: Ejecutar [**Run**] ó Instalar [**Intall**] como programa. Se deberá escoger la opción **[Install]** y verificar que la opción **[Install as service]** se encuentre desmarcada, con la finalidad que el programa del Agente AVS no inicie automáticamente cada vez que encienda o reinicie el equipo. A continuación hacer clic en **[Next]**.

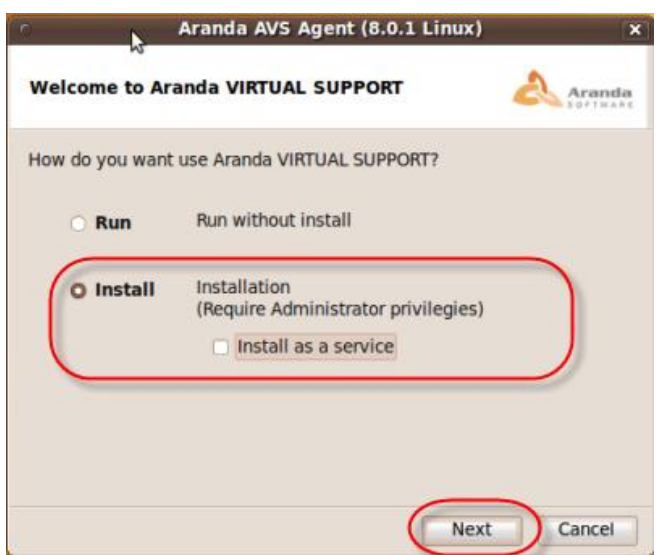

5.2.3 En la siguiente ventana de configuración se deben ingresar los siguientes datos:

**Agent Configuration:** En esta sección deberá verificar que existan los siguientes datos ingresados:

- **Password:** Se debe ingresar una contraseña la cual será solicitada cuando el Técnico de Análisis Funcional intente iniciar una sesión de control remoto.
- **Verify Password:** Se debe confirmar la contraseña ingresada previamente y hacer clic en **[Next]**.

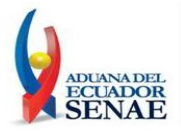

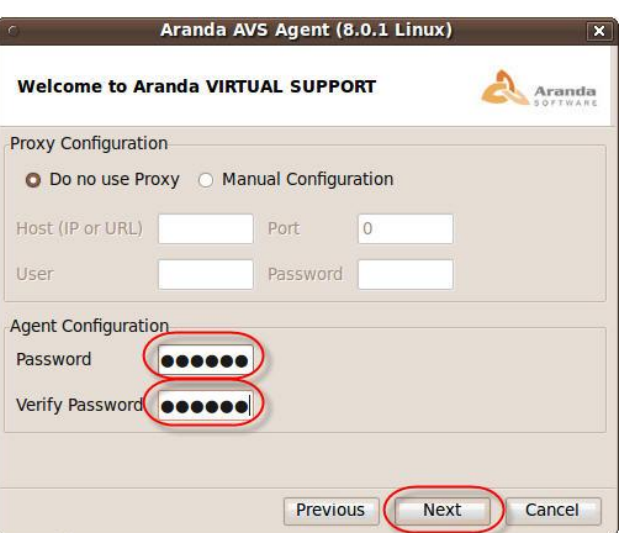

5.2.4 Debido a que no se instalará el Agent AVS como servicio se deberá ingresar a la herramienta a través de la ruta **/opt/aranda/AVS/** y ejecutar el archivo **AVSAgent.** 

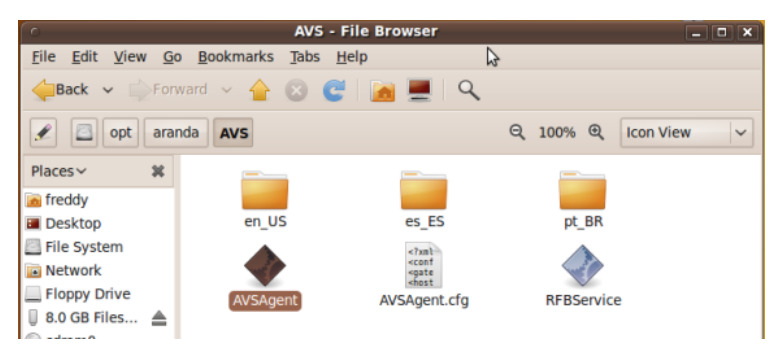

En la parte superior derecha de su pantalla (al lado del reloj del sistema operativo) debe encontrar el icono AVS Agent; hacer clic derecho, y escoger la opción **[Setup]**.

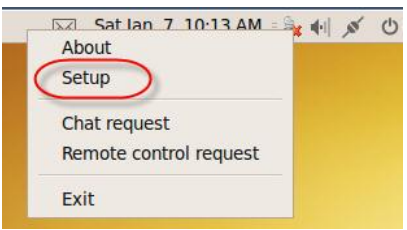

5.2.5 De inmediato se presentará una ventana de configuración en la cual se deben ingresar los siguientes datos o en su defecto confirmarlos.

**Sección Gateway Configuration:** En esta sección se deben verificar datos que corresponden a la instalación del servicio de chat y control remoto:

- **Host (IP o URL)**: Por defecto aparece como dato **192.168.128.103**, éste se deberá reemplazar por: **soportechat.aduana.gob.ec.**
- **Puerto:** 4433 (Valor por defecto que no deberá ser modificado).

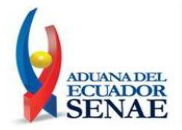

**Sección Agent Configuration:** En esta sección deberá verificar que existan los siguientes datos ingresados:

- **Empresa:** 00E01 (Valor por defecto que no deberá ser modificado)
- **Contraseña y Confirmar Contraseña:** Aquí deberá digitar nuevamente la contraseña ingresada durante el proceso de instalación. Como se indicó previamente, la contraseña deberá ser proporcionada al Técnico de Análisis Funcional al momento que éste solicite tomar el control remoto.

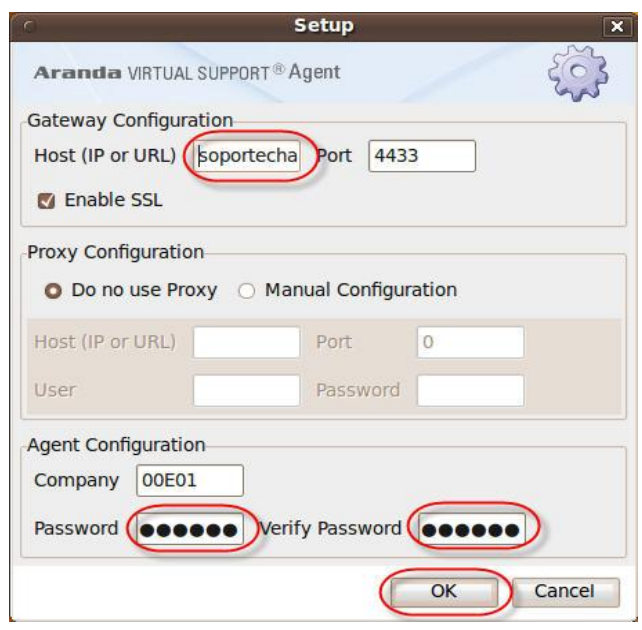

- 5.2.6 A continuación confirme la configuración dando clic en **[OK]**.
- 5.2.7 De inmediato se mostrará una nueva ventana de Actualización del agente, para lo cual se procede haciendo clic en **[OK],** automáticamente conectará el agente AVS y estará disponible para recibir soporte por parte de un Especialista (Técnico de Análisis Funcional del SENAE)

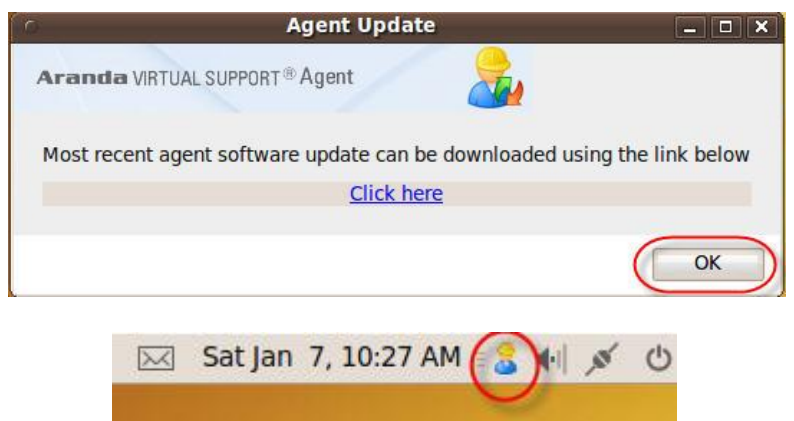

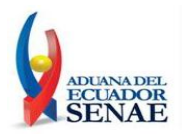

#### 5.2.9 **Solicitar Chat**

Para solicitar asistencia de Chat deberá hacer clic derecho sobre el icono del Agente AVS y seleccionar la opción **[Chat request],** de inmediato la aplicación solicitará ingresar el ID del especialista que atenderá tu requerimiento.

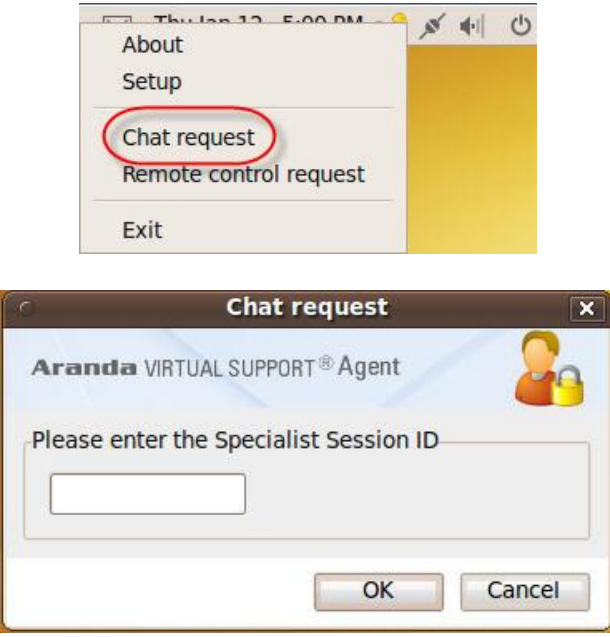

Con la finalidad de que la petición de chat sea aceptada se deberá solicitar este ID de especialista escribiendo a la cuenta de correo electrónico [soporteremoto@aduana.gob.ec.](mailto:soporteremoto@aduana.gob.ec)

Una vez que se haya recibido la respuesta con el ID del especialista que atenderá la solicitud de chat, se deberá proceder a ingresarla y hacer clic en **[OK].**

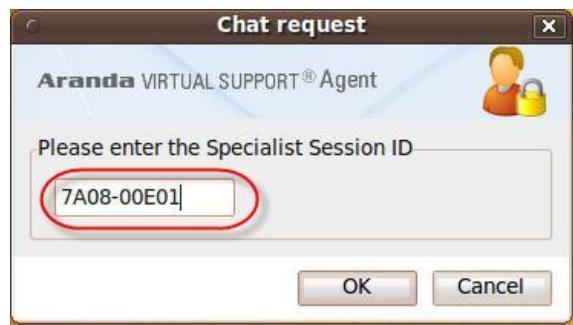

A continuación se mostrará la ventana de Chat que se establecerá con el Técnico de Análisis Funcional.

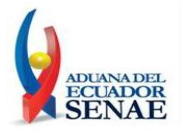

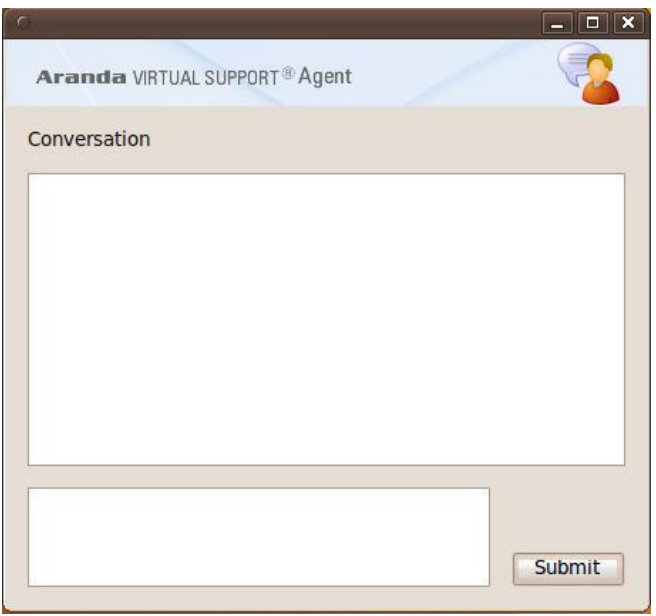

**Nota:** Cada vez que se intente iniciar una sesión de Chat, se solcitará ingresar el ID del especialista.

#### 5.2.10 **Solicitar Control Remoto**

Para solicitar asistencia de Control Remoto deberá hacer clic derecho sobre el icono del Agente AVS y seleccionar la opción **[Remote control request].** 

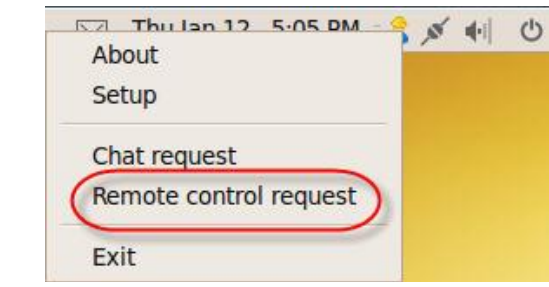

De inmediato la aplicación solicitará ingresar el ID del especialista que atenderá tu requerimiento.

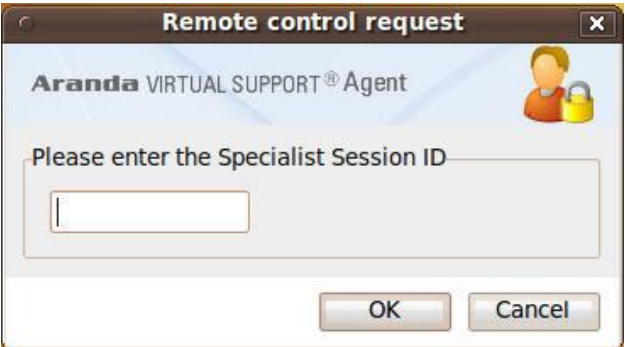

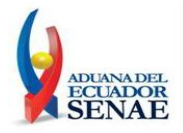

Con la finalidad de que la petición de control remoto sea aceptada se deberá solicitar este ID de especialista escribiendo a la cuenta de correo electrónico [soporteremoto@aduana.gob.ec.](mailto:soporteremoto@aduana.gob.ec) Una vez que se haya recibido la respuesta con el ID del especialista que atenderá la solicitud de control remoto se deberá proceder a ingresarla y hacer clic en **[OK].**

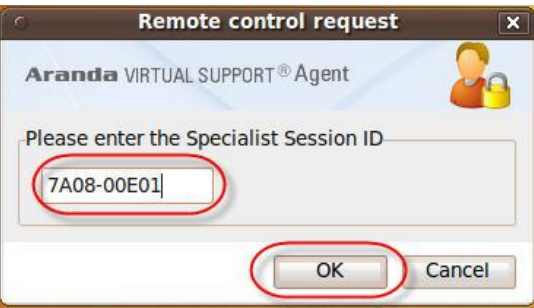

El especialista aceptará la solicitud de control remoto y en la parte inferior derecha del escritorio se observará mediante una notificación que la sesión de control remoto ha sido iniciada.

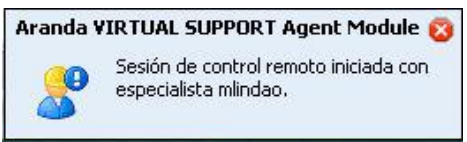

De aquí en adelante se realizará la asistencia de control remoto con el Técnico de Análisis Funcional a cargo.

La sesión de control remoto puede ser finalizada por el Técnico de Análisis Funcional ó por el usuario a quien se le está brindando el soporte. Si el Técnico de Análisis Funcional finaliza la sesión de control remoto se observará en la parte inferior derecha del escritorio mediante una notificación que la sesión de control remoto ha finalizado.

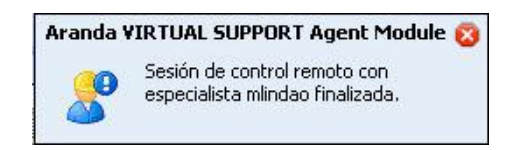

En el caso que la sesión de control remoto sea finalizada por el usuario se deberá hacer clic derecho sobre el icono del Agente AVS y seleccionar la opción **[Exit]**.

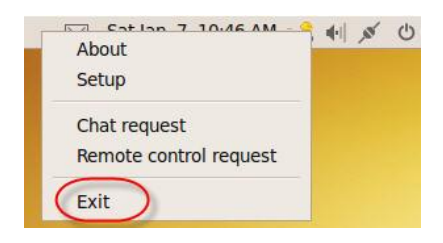

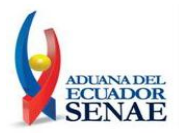

5.2.11 Una vez que se ha recibido la atención respectiva por parte del Técnico de Análisis Funcional se deberá inactivar el Agente AVS dando clic derecho sobre el icono del Agente AVS y seleccionar la opción **[Exit].**

**Nota:** Debido que el agente AVS se encontrará instalado en el equipo, la próxima vez que se requiera solicitar asistencias de Chat ó Control Remoto se deberá ingresar a la herramienta desde la ruta **/opt/aranda/AVS/** y ejecutar el archivo **AVSAgent.** Luego, se deben seguir los mismos pasos detallados para solicitar el chat o soporte remoto.

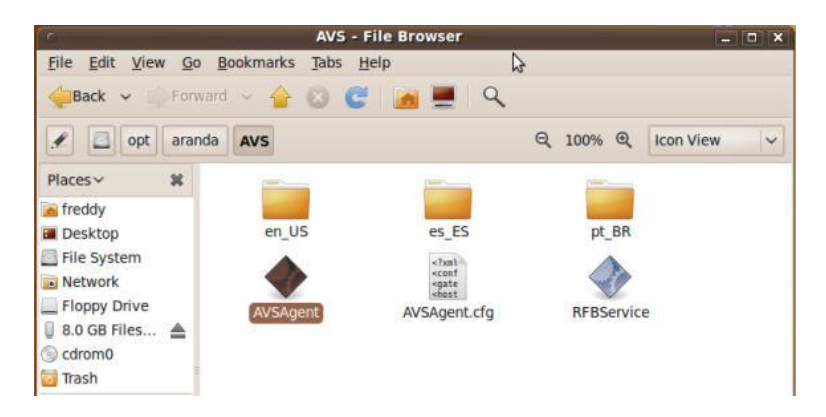

#### **6 ANEXOS**

No hay anexos.